# **Youth Apprenticeship & Career Pathways Program Tools**

Powered

**LLUNOIS** 

americanjobcenter

IWDS Sync Update & Worksite Placement Tool Overview September 20, 2017

## **Agenda**

- What You Can Do Now: Application & Suitability Review
- IWDS Sync Update and Progress Page Overview
- Worksite Placement and Payroll Upload Overview
- Next Steps

### **Online Suitability Application Overview**

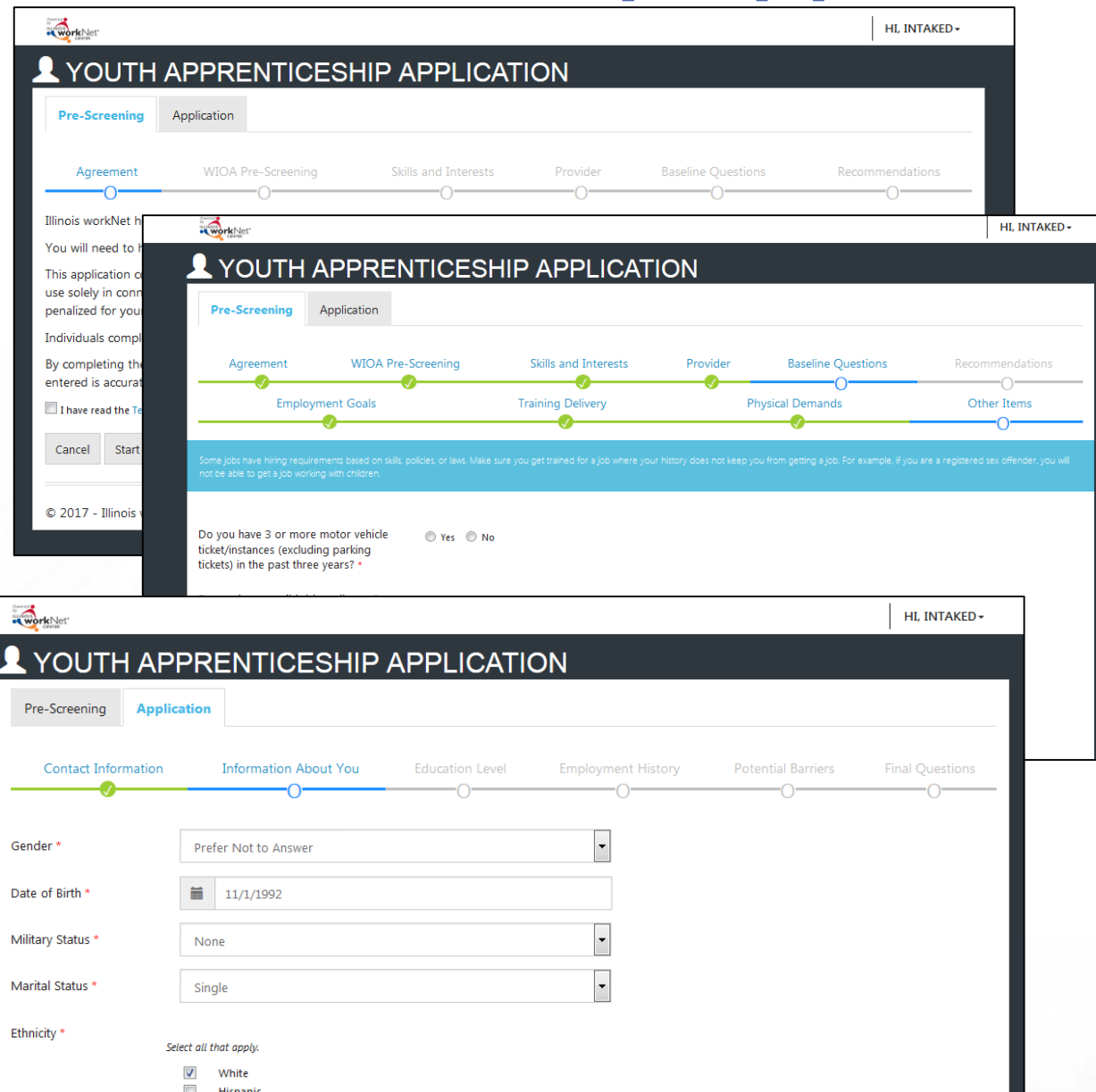

Complete Online Suitability Application Custamer Instructions - August 2017 v2

#### **O** WHY

#### Why do you need to complete the online suitability application?

It is important to find a program that is suitable for you. Suitable means "right for a particular purpose, person, or situation".<sup>1</sup> The online suitability application collects information about your skills, interest, abilities, and experiences. This information is used to find a training program that is "right" for your purpose (goals) and situation.

#### A **HOW**

How do you complete the Youth Apprenticeship and Career Pathway Online Suitability Application?

- 1. Go to www.illinoisworknet.com/YACPapply.
- 2. Login with your existing Illinois workNet account. If you do not have an Illinois workNet account, setup an account.
- 3. Read and agree to the Terms of Use to continue.
- 4. Complete the Pre-screening section of the application.

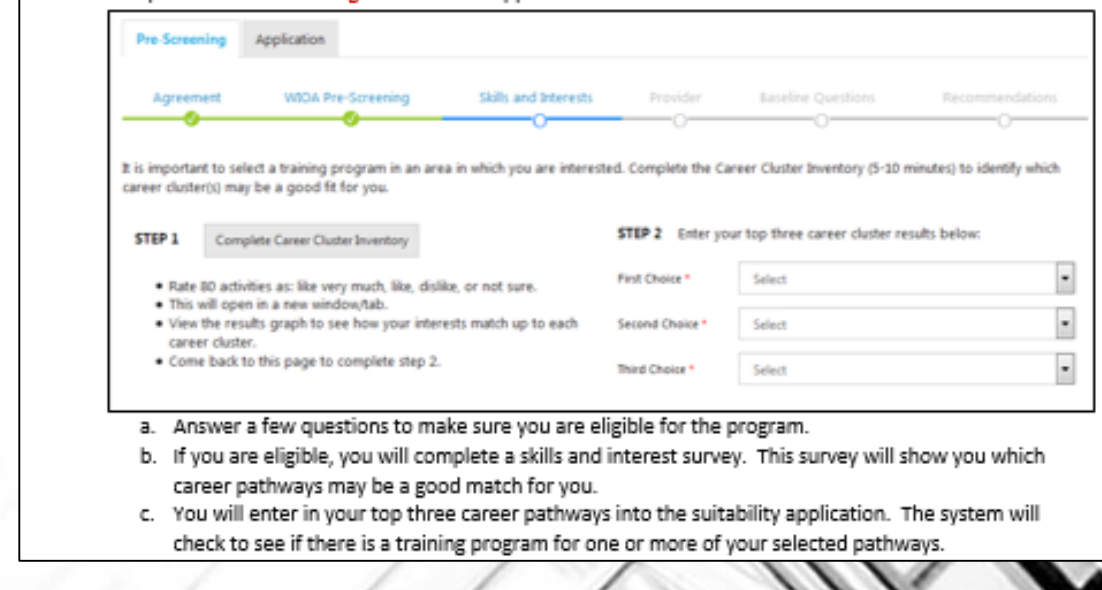

## **Suitability Page Overview**

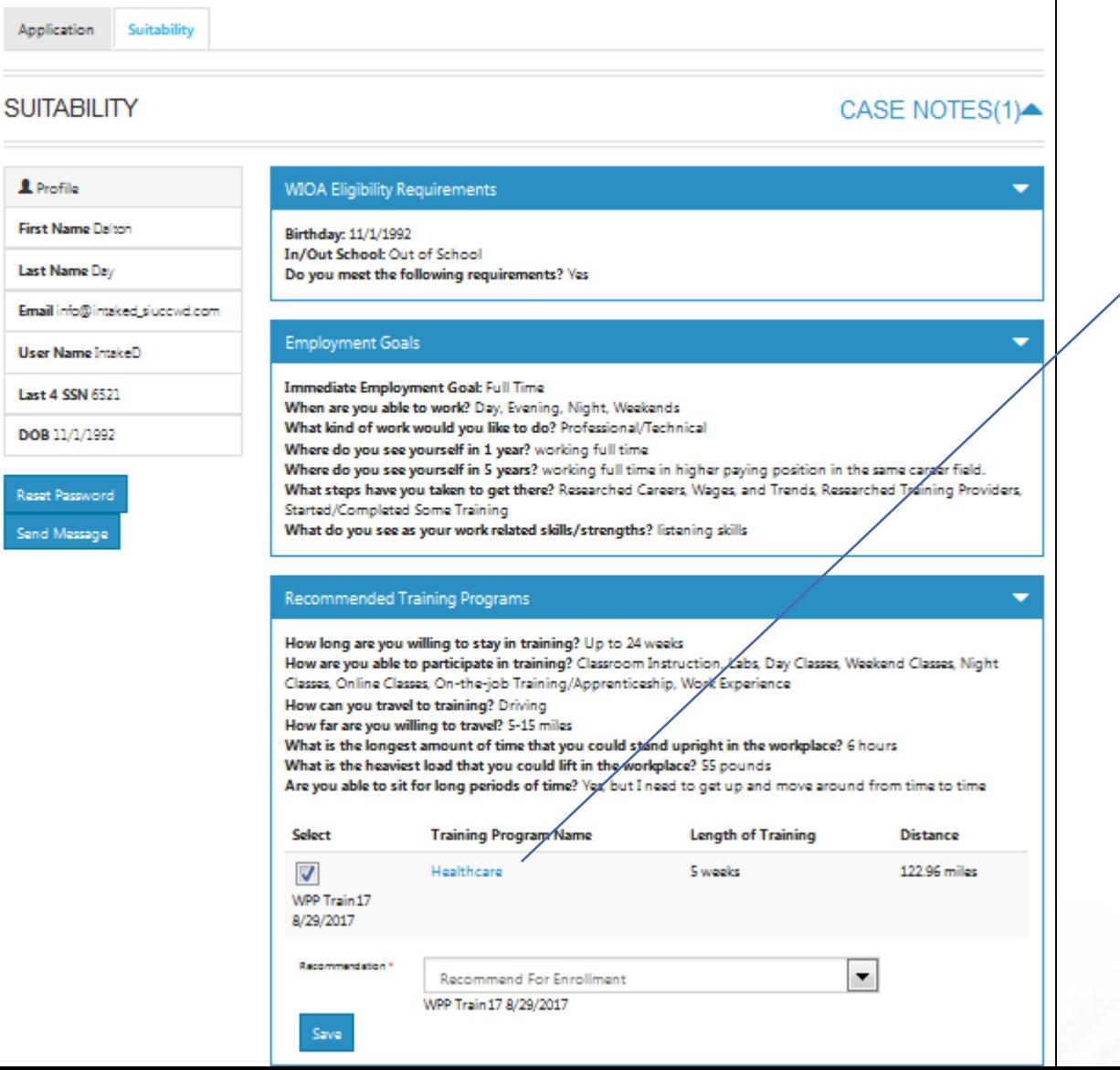

### **E WORKSITE PLACEMENT** CUSTOMERS **44** GROUPS **ERESOURCES VIEW PROGRAM**  $\times$ Program Name: Healthcare Description: Participants will attend full time academic and vocational training programs working to increase basic skills and complete secondary school while also working on obtaining national, industry recognized career certifications in healthcare. **Industry: Health Science** Address: 360 Wylie Drive, Suite 305 Normal, IL 61761 Primary Contact: WPP Train10 **Projected Number of Participants: 20 CIS Link:** https://apps.il-work-net.com/cis/Clusters/OccupationDetails /100140?parentId=110800 Minimum Age: 18 Time to Complete: 5 weeks Minimum Age: 18 View Non-Recommended Training Programs Nine "hard stop" baseline requirements are identified in the following table. If the information provided in the customer's application does not align with the training program information, the program will not be recommended. The following table will help you understand why certain programs were recommended and others were not.

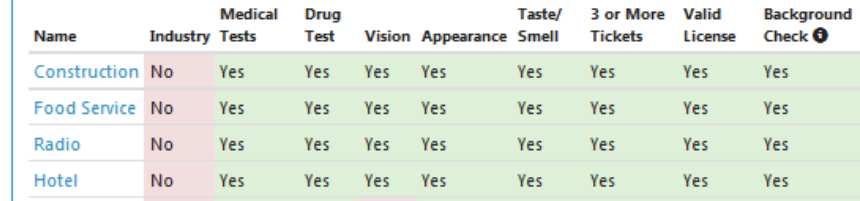

## **IWDS Sync Update and Progress Page Overview**

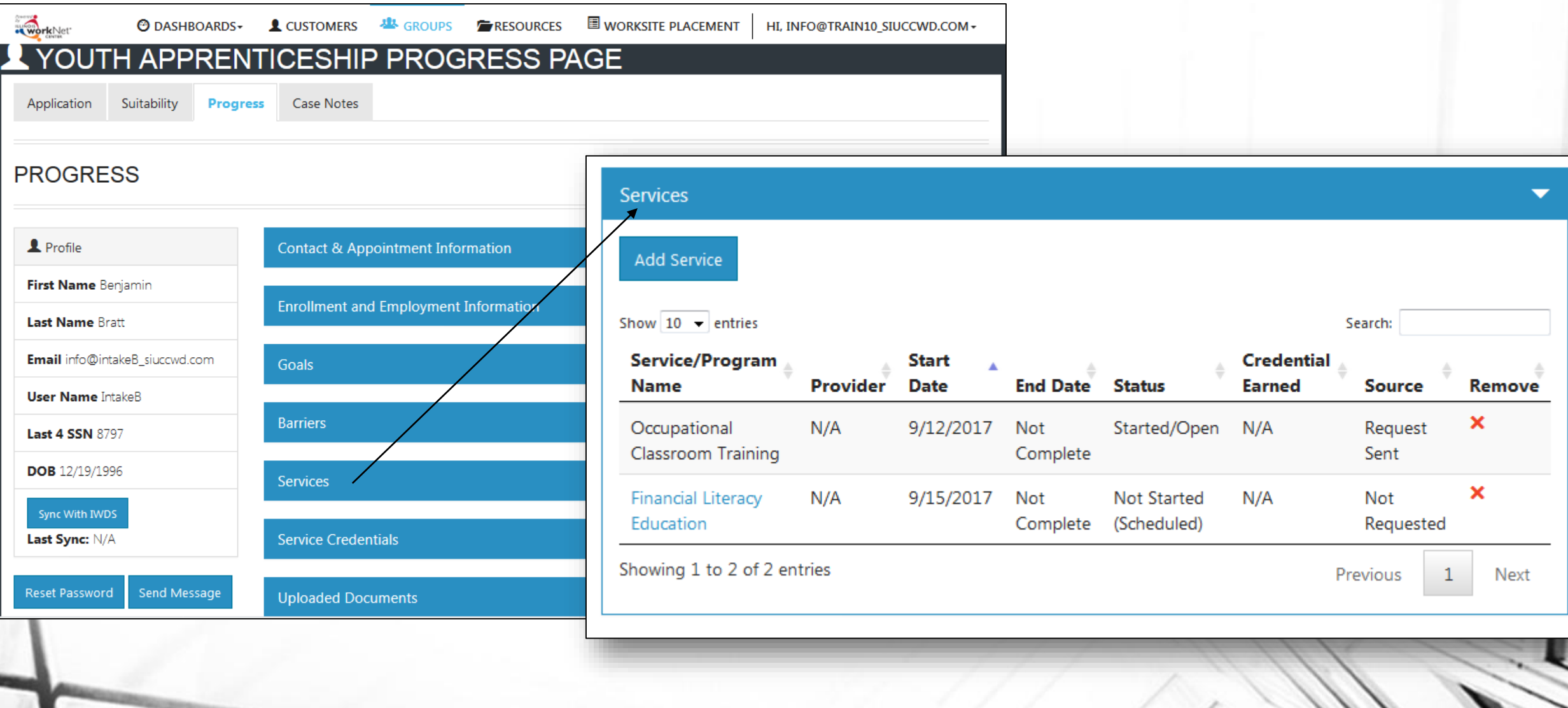

### **Worksite Placement and Payroll Upload Overview**

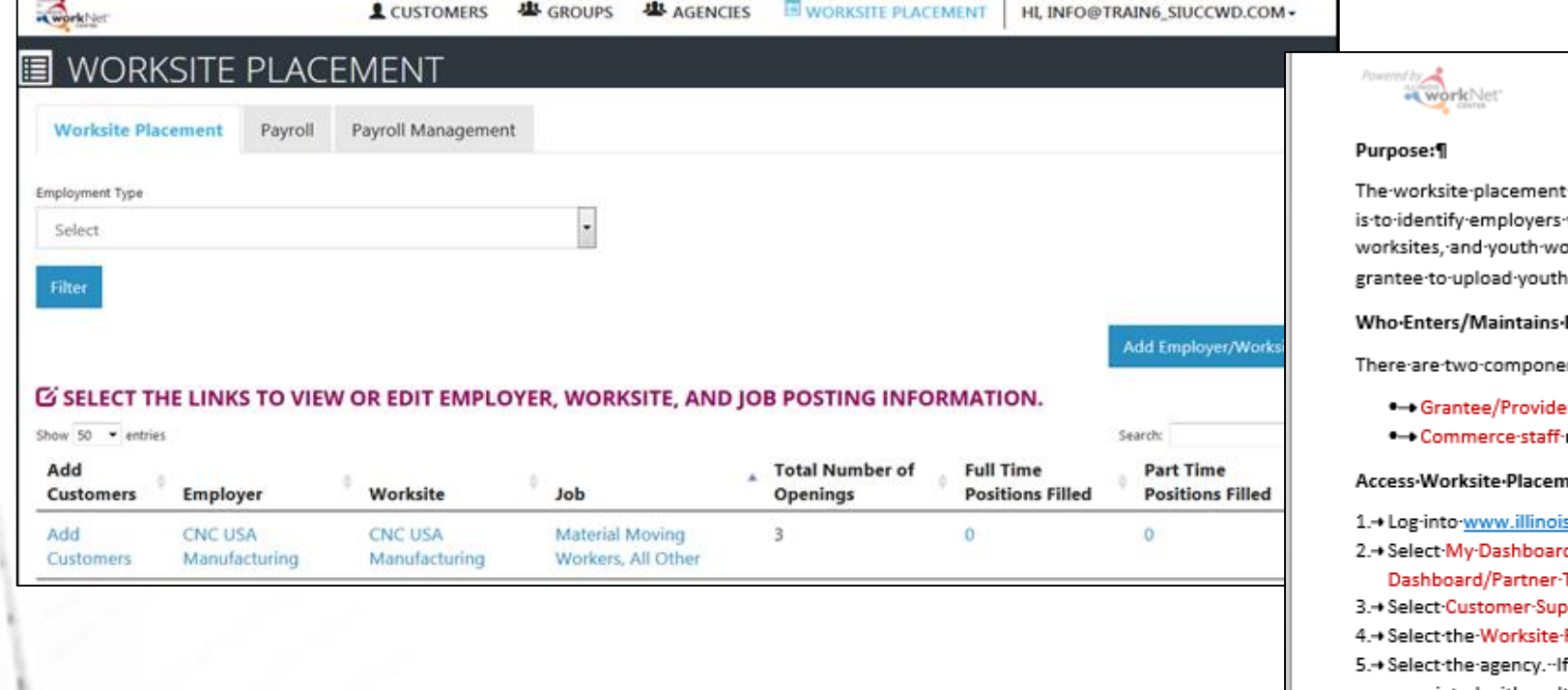

→ Worksite·Placement·and·Payroll·Upload¶ September-2017-v1界

-tool-is-available-to-Youth-Apprenticeship-and-Career-Pathway-grantees.--The-purposewho are providing work based learning experiences, the number of openings for those >rksite-placements. The scheduling tool-is-also-a-communication-tool-that-allows-the payroll. Commerce can review and approve payroll uploads.

#### Data:¶

#### nts.¶

er-staff-enter-employers,-worksite-information,-placements,-and-upload-Payroll.¶ review·and·approve·payroll·uploads.¶

#### ent•and•Payroll¶

worknet.com. 1 d-and-select-Tools.¶ port-Center. 1 Placement.<sup>1</sup> f·vou·are· associated-with-multipleagencies/locations·for·the·program,· they-will-display-as-a-list.¶

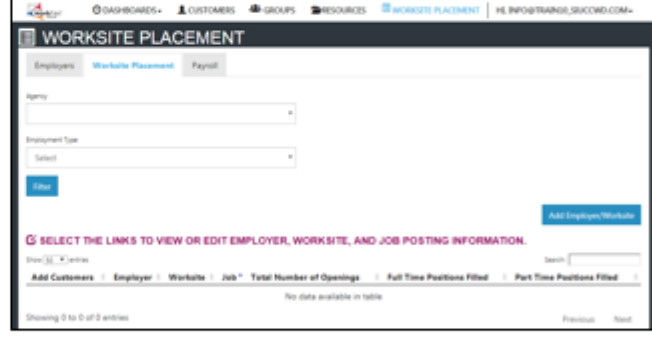

#### Add-a-Worksite¶

1.+Select-the-Worksite-Placement-tab.¶

2.+Select-Add-Employer/Worksite-button-to-add-an-employer/worksite.¶

a. +Select-an-existing-employer¶

…or¶

b.+Add-a-new-employer.¶

i.+ Enter the employer name, description, and location. ii.→ Indicate·if·this·location·is·a·worksite.¶

Employers-can-be-used-across-agencies-and-regions.--That-means-you-can-see-employers-(location-andcontact-information-only) that-have-been-entered-by-

### **Next Steps**

- Have youth complete the Online Suitability Application. *For those who are already in IWDS, have the customers complete the online application before October 1. We will sync the customers to those who are already in IWDS.*
- Make the recommendation on the customer's Suitability page.
- Release to production the sync with IWDS.
- Schedule Additional TA Webinars for Wednesdays @ 11:00.
	- September 27 Review Assessment and Optimal Resume Tools (partner view)
- Schedule TA webinar(s) with grantees, who are not entering customers into IWDS, and LWIA staff who will be entering those customers.

## **Setting Up Your Account**

- 1. Go to [www.illinoisworknet.com](http://www.illinoisworknet.com/) and create or log into your Illinois workNet account.
- 2. [Make sure your organization's location is set up as a partner in the](https://www.illinoisworknet.com/Connect/Pages/LocationSearch.aspx) Illinois workNet Service Finder.
- 3. Request to become a partner by sending an email to [info@illinoisworknet.com](mailto:info@illinoisworknet.com). Include the following information:
	- **Reason for the email: I would like to request an Illinois workNet partner account.**
	- **Your name as it appears in your Illinois workNet account.**
	- **Name of your organization as it appears in the Illinois workNet Service Finder.**
	- **Organization address and work phone number.**
- 4. We will review your request, confirm your information is accurate, and provide you with a partner account.